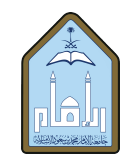

المملكة العربية السعودية وزارة التعليم جامعة الإمام محمد بن سعود الإسلامية عمادة القبول والتسجيل

## الخدمات الذاتية لتقديم الطالب على خدمة محددة – نظام بانر 9

الدخول إلى الحساب من خلال الدخول الموحد باسم المستخدم الخاص بالطالب وكلمة المرور حسب الصورة الموضحة

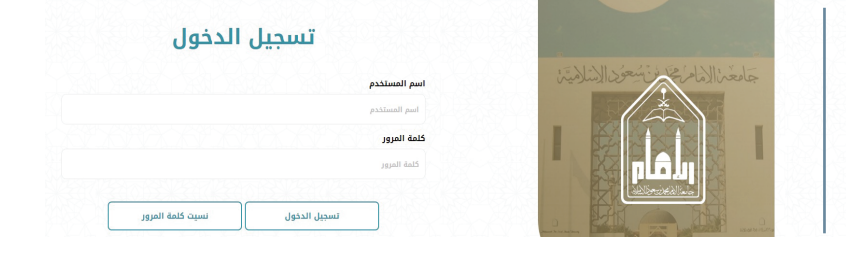

الخدمات الطلابية ا بر سازراك كمداع بلزيلر<br>الأد صفحة إنخال بيانات التفا

بعد ظهور صفحة الخدمات الطلابية، يقوم الطالب بالضغط على أيقونة (الخدمات الطلابية الأكاديمية) حسب ّ الصورة الموضحة

تظهر معلومات الطالب في الجزء العلوي من الخدمات الأكاديمية، وفي الجزء السفلي الخاص (بإنشاء خدمة جديدة) يقوم الطالب باختيار تصنيف الخدمة حسب التصنيفات المتاحة ثم اختيار نوع الخدمة المطلوبة حسب الخدمات المتاحة للطالب ثم الضغط على أيقونة تقديم (submit(

عند الضغط على أيقونة تقديم في الصورة السابقة، تظهر الصورة الموضحة أدناه ليقوم الطالب بكتابة التعليق المطلوب أو عمل التقديم المطلوب حسب الخيارات المتاحة للخدمة المطلوبة ثم الضغط على أيقونة تقديم

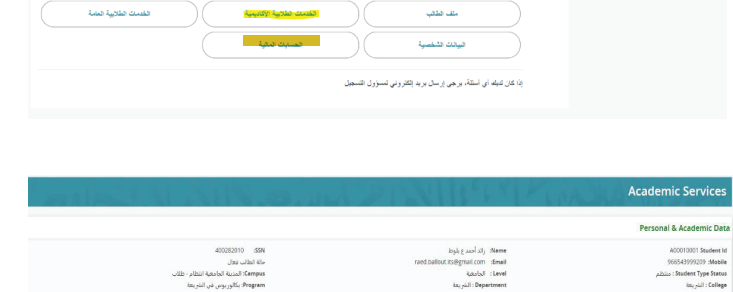

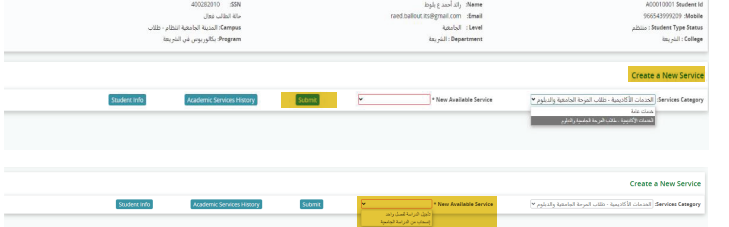

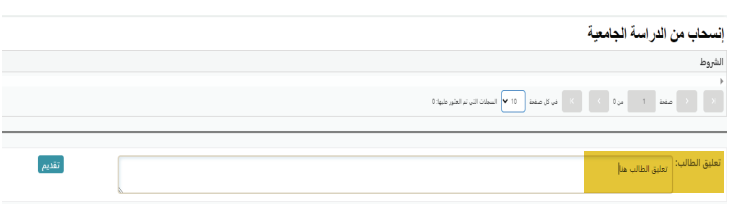

عند تقديم الطلب تتم معالجته حسب الإجراءات المتبعة في عمادة القبول والتسجيل.

ImamU\_Admission  $\Box$  admission@imamu.edu.sa  $\Box$  cm.imamu.edu.sa  $\bigoplus$  units.imamu.edu.sa/deanships/admission